How to Program and Find Files in Visual Studio

CS 10A – VISUAL STUDIO INSTALL

### End of Trial License Warning

Though VS Community is free to use, it requires registration with Microsoft to use beyond 30 days.

Windows 10 users should already have a Microsoft account. Use the same email and password login you use to log onto your device or the Microsoft Store.

#### Sign in to Visual Studio

Visual Studio will help you plan projects, collaborate with your team, and manage your code online from anywhere.

#### Learn more

Sign in to start using your Azure credits, publish code to a private Git repository, sync your settings, and unlock the IDE.

Sign in

Don't have an account? Sign up

#### All Accounts

Add an account...

#### Visual Studio

Community 2017

License: 30 day trial (for evaluation purposes only) Your evaluation period has ended.

Your evaluation period has ended. Please sign in to unlock the product.

#### Check for an updated license

We could not download a license. Please check your network connection or proxy settings.

Exit Visual Studio

# Getting Started

Go to File > New > Project

Select Empty Project

Be sure to edit the name of the project before clicking OK

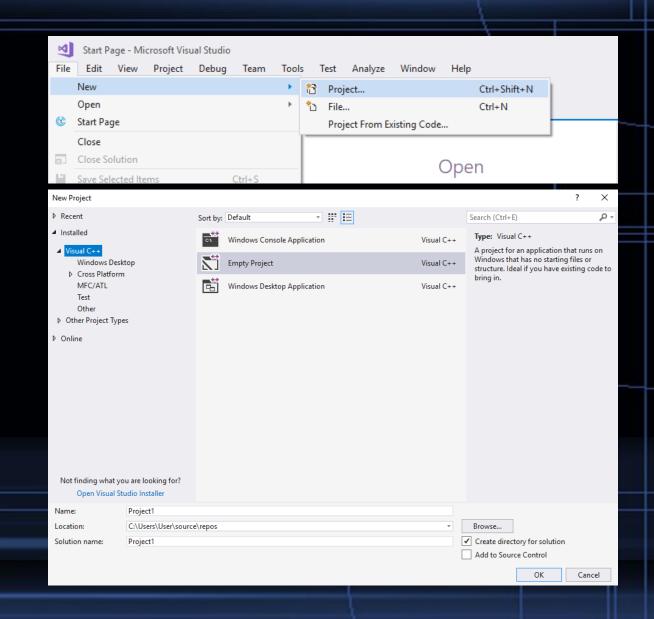

## Getting Started

Go to the Solution Explorer on the right and right-click the Source Files folder.

Add > New Item

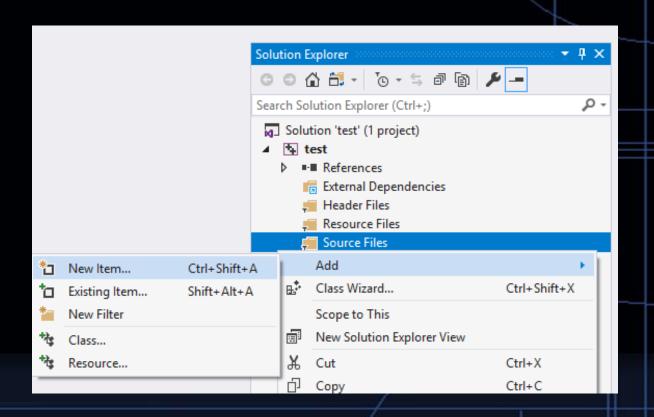

## Getting Started

Select C++ File

Remember to name this C++ file accordingly. This is what you'll be submitting.

Click Add

You're now free to type out your C++ code. When you're ready to run it, save your work, then press F5 to run.

F5 is (Debug > Start Debugging)

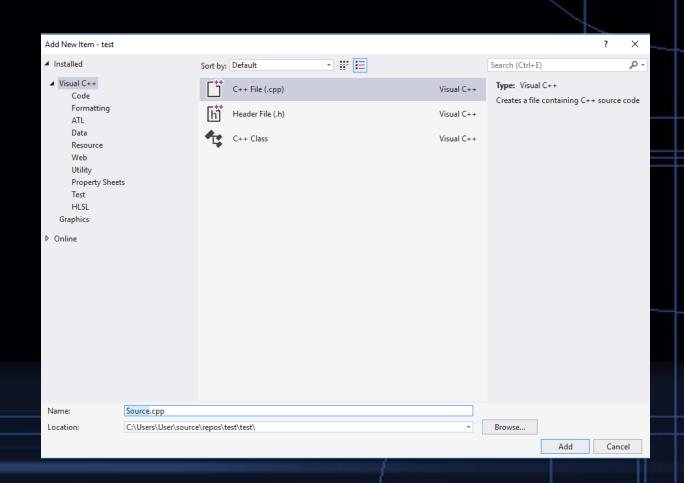

### Using Console in Visual Studio: Method 1

Sometimes, when running simple console applications, Console closes automatically upon completing the program execution. A simple solution to prevent auto-shutoff is to use this line before return 0.

system("pause");

### Using Console in Visual Studio: Method 2

When your project gets big and where the program ends becomes difficult to track, I recommend this method instead.

Right click your project name in Solution Explorer and select Properties at the bottom.

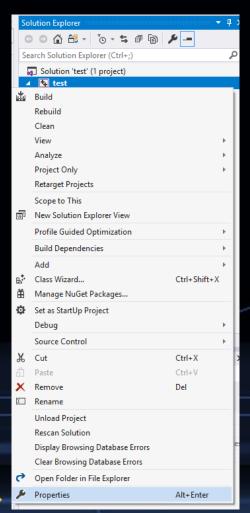

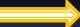

#### Using Console in Visual Studio: Method 2

Configuration Properties > Linker > System

Go to the Subsystem line

Use the drop down menu to select Console

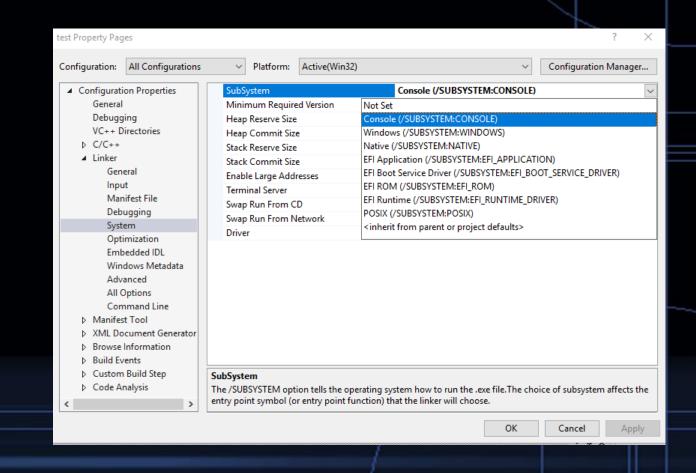

Click OK

# Tracking Down Your \*.cpp For Submission

Go to Solution Explorer on the right and right-click your project name

Select Open Folder in File Explorer

This will take you directly to the location where your cpp file is stored on the current computer

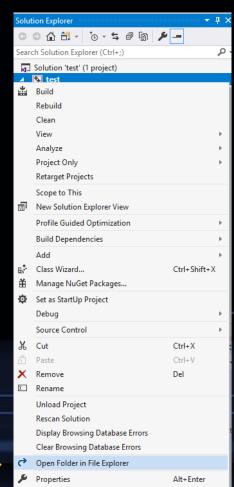

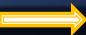